# **Inhaltsverzeichnis**

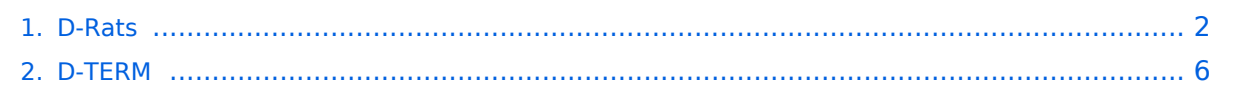

# **BlueSpice4**

# <span id="page-1-0"></span>**D-Rats**

# Inhaltsverzeichnis

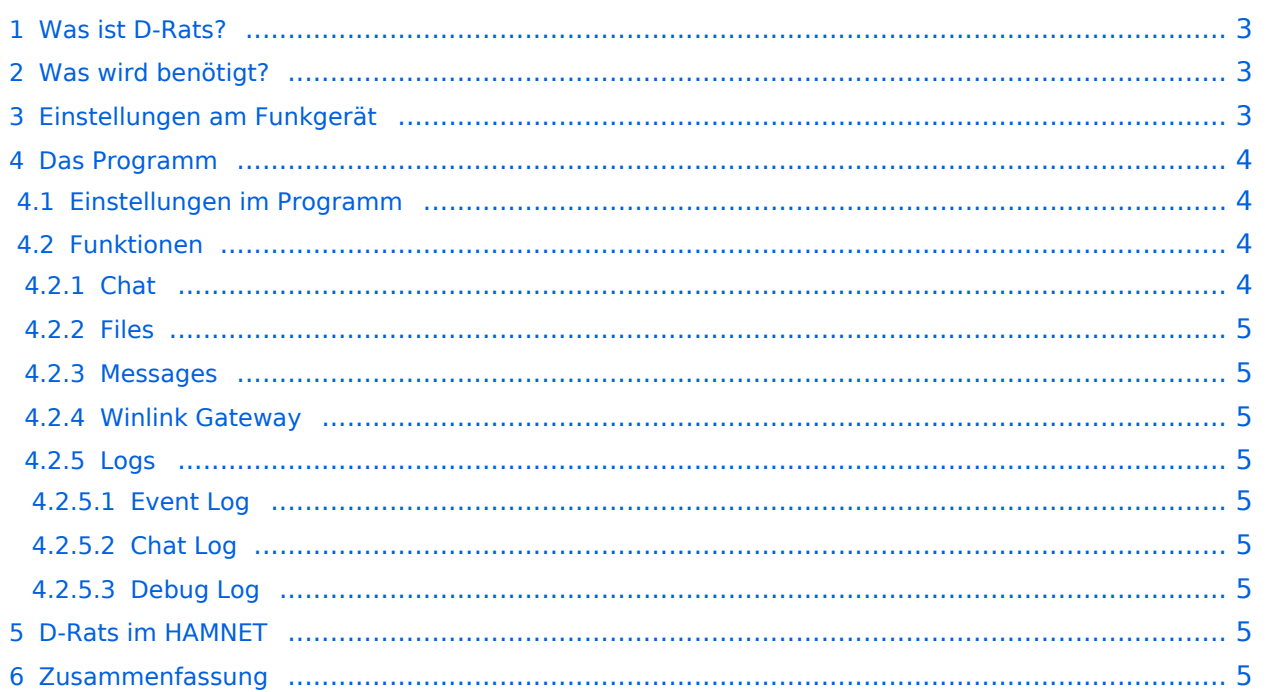

# <span id="page-2-0"></span>Was ist D-Rats?

D-Rats (man drehe einmal den Teil hinter dem Bindestrich um ist ein Kommunikationsprogramm für Low-Speed Datenübertragung im DV Modus.

(Jedoch ein D-STAR Gerät ist nicht unbedingt Voraussetzung um D-Rats benützen zu können. D-Rats kann auf jeder beliebigen TCP/IP-Plattform verwendet werden (z.B.: Ratflector im Internet od. HAMNET). Mit AGWPE kann auch ein Packet-Radio AX.25 Port konfiguriert werden. Man kann auch Funkgeräte betreiben, die bereits ein AX.25 KISS TNC integriert haben (z.B. Kenwood TH-D7 /TH-D72E). Es ist zukünftig auch daran gedacht, die Betriebsart Pactor zu unterstützen.)

Es bietet

- 1. Multi-User-Fähigkeit
- 2. Private Chat oder Broadcast
- 3. Datenübertragung (File Transfer)
- 4. Instant Messaging
- 5. Übertragung von strukturierten Daten (Formularen)
- 6. E-Mail z.B. via Winlink
- 7. Positions-Tracking (D-PRS) mit Kartendarstellung

Es wird von Dan Smith KK7DS entwickelt und die Webiste dazu ist [http://d-rats.com.](http://d-rats.com) Das Programm gibt es für Windows, MacOS und Linux und die Installation ist recht einfach und ist im Bereich **Download** zu finden.

# <span id="page-2-1"></span>Was wird benötigt?

- 1. D-Star-fähiges Funkgerät
- 2. PC mit Windows (XP, Vista oder 7), MacOSX oder Linux (mit halbwegs aktuellem Kernel)
- 3. Datenkabel (z.B. OPC-1799)
- 4. Aktuelle D-Rats Version [\[1\]](http://www.d-rats.com/releases/35-d-rats-032-released/)
- 5. Oder die aktuelle D-Rats Beta Version [\[2\]](http://www.d-rats.com/download/beta/)
- 6. D-Rats Dokumentation [\[3\]](http://www.d-rats.com/download/doc/) und [\[4\]](http://www.d-rats.com/download/doc/contrib/)
- 7. *Internetanschluss (optional, nicht unbedingt High-Speed)*
- 8. *HAMNET Zugang (optional) Die Services sind unter dem tcp port 9000 des Host 44.143.8.129 oder d-rats.oe1xhq.ampr.at erreichbar.*

# <span id="page-2-2"></span>Einstellungen am Funkgerät

Wichtig ist, dass die GPS - Maus deaktiviert ist und dass "DV DATA TX" auf AUTO steht. "MENU" - "SET MODE" - "GPS" auf " off". (auch wenn man keine Maus angeschlossen hat) "MENU" - "DV SET MODE" - "DV DATA TX" - "AUTO" einstellen.

Unter "Your" kann "CQCQCQ" oder auch ein "CALL" stehen RPT1: "OE8XKK C" RPT2: "OE8XKK G" MY: Das eigene Rufzeichen

# <span id="page-3-0"></span>Das Programm

Das Programm ist in der Hochsprache Python geschrieben, eine relativ junge, sehr mächtige Sprache. Die aktuelle Version, [0.3.2](http://www.d-rats.com/releases/35-d-rats-032-released/) gibt es leider noch nicht auf deutsch, aber die nächste Version sollte es anbieten. Für Windows-Benutzer gibt es ein Installationsprogramm und für Linuxer die Sourcen oder alternativ Binaries für Ubuntu, Debian und Fedora. MacOSX-Benutzer müssen das Python Runtime Paket installieren, damit D-Rats richtig funktioniert.

## <span id="page-3-1"></span>**Einstellungen im Programm**

Unter File->Preferences muss man im Konfigurationsfenster zwingend das eigene **Rufzeichen** ohne abschließende Leerzeichen eingeben (Callsign). Weiters kann man den Namen, die **Nachrichten beim An- und Abmelden** (Sign-on Message bzw. Sign-off Message), die **Einheiten** (Imperial steht für Meilen, Metric für Kilometer), die **Zeitangabe in UTC**, eine **Antwort auf Ping-Anfragen** sowie die **Sprache** (German sollte es in der nächsten Version geben) einstellen.

Weiters muss man noch unter **Radio** die Schnittstelle zum Funkgerät angeben. Das schon voreingestelle Device ist die Schnittstelle zu einem sog. **Ratflector**, damit man das Programm auch ohne HF benutzen kann. (Jeder kann so einen Ratflector aufsetzen, eingestellt ist der vom Entwickler) Mit **Add** kann man Gerät hinzufügen, dem man einen frei wählbaren Namen geben kann (z.B. IC-92D). Als **Typ** wählt man dann **Serial** aus, die entsprechende Schnittstelle wählt man unter **Serial Port** und zum Schluss wählt man noch die **Baud Rate** aus (9600 beim ID-880H und 38400 beim IC-92D).

Die weiteren Konfigurationsmöglichkeiten benötigt man für die ersten Versuche nicht, aber später kann man damit z.B. einen GPS-Empfänger anschließen oder eine Email-Weiterleitung einrichten.

# <span id="page-3-2"></span>**Funktionen**

## <span id="page-3-3"></span>Chat

Wählt man den Reiter Chat, so kann man einfach mit dem QSO-Partner Textnachrichten austauschen. Dazu tippt man den Text am unteren Ende des Fensters in das Eingabefeld ein und wählt den Port aus, über den es gesendet wird. Mit Port sind die Namen der Schnittstellen gemeint, die man in den Einstellungen angeben kann. *RAT* ist dabei die Internetschnittstelle und es sollte dort auch der Name auswählbar sein, den man in den Konfigurationen angegeben hat.

Wird ein Text empfangen, steht in [] nach der Zeit auch, über welchen Port und von welchem Absender die Nachricht gekommen ist.

Das geht auch parallel zur Phonie, man muss nur aufpassen, dass man die Aussendung des Partners nicht stört, also nur senden, wenn der Kanal frei ist. Die Funkgeräte haben aber auch eine Option, die Verhindert, dass es auf Sendung geht, wenn es ein Signal empfängt.

### <span id="page-4-0"></span>Files

Damit kann man Dateien zum Partner übertragen oder von ihm empfangen. Wo diese zu finden sind, kann man in den **Einstellungen** unter **Paths**. Da die verfügbare Datenrate mit netto rund 900 Baud sehr beschränkt ist, muss man sehr aufpassen, nicht zu große Dateien zu übertragen. Wenn man ein Bild anwählt, so schlägt das Programm automatisch vor, es zu verkleinern.

#### <span id="page-4-1"></span>Messages

Dieser Reiter bietet die Funktionen einer Mailbox an. Man kann beim Verfassen einer Nachricht verschiedene Formulare wählen.

### <span id="page-4-2"></span>Winlink Gateway

Vorausgesetzt es steht ein Internet oder HAMNET Zugang zur Verfügung können E-Mails via Winlink gesendet und empfangen werden. Die Adressierung lautet: WL2K:<internet e-mail adresse> sofern es sich um einen Winlink-Teilnehmer handelt reicht auch WL2K:<rufzeichen>.

### <span id="page-4-3"></span>Logs

#### <span id="page-4-4"></span>Event Log

Hier werden die Ereignisse aufgelistet, damit kann man die Aktivitäten des Programmes überwachen.

#### <span id="page-4-5"></span>Chat Log

Chat/View/Log zeigt das Log aller Chats

#### <span id="page-4-6"></span>Debug Log

Über Help/Debug Log können die Transaktionen präzise verfolgt werden

## <span id="page-4-7"></span>D-Rats im HAMNET

Im HAMNET ist ein D-Rats Ratflector unter IP 44.143.8.129 bzw DNS d-rats.oe1xhq.ampr.at erreichbar

## <span id="page-4-8"></span>Zusammenfassung

D-Rats ist eine neue Entwicklung (vergleichbar mit [D-TERM,](#page-5-0) aber portabel) mit viel Potential, die noch nicht abgeschlossen ist. Der Entwickler freut sich über konstruktive Kritik.

# **BlueSpice4**

# <span id="page-5-0"></span>**D-TERM**

# Inhaltsverzeichnis

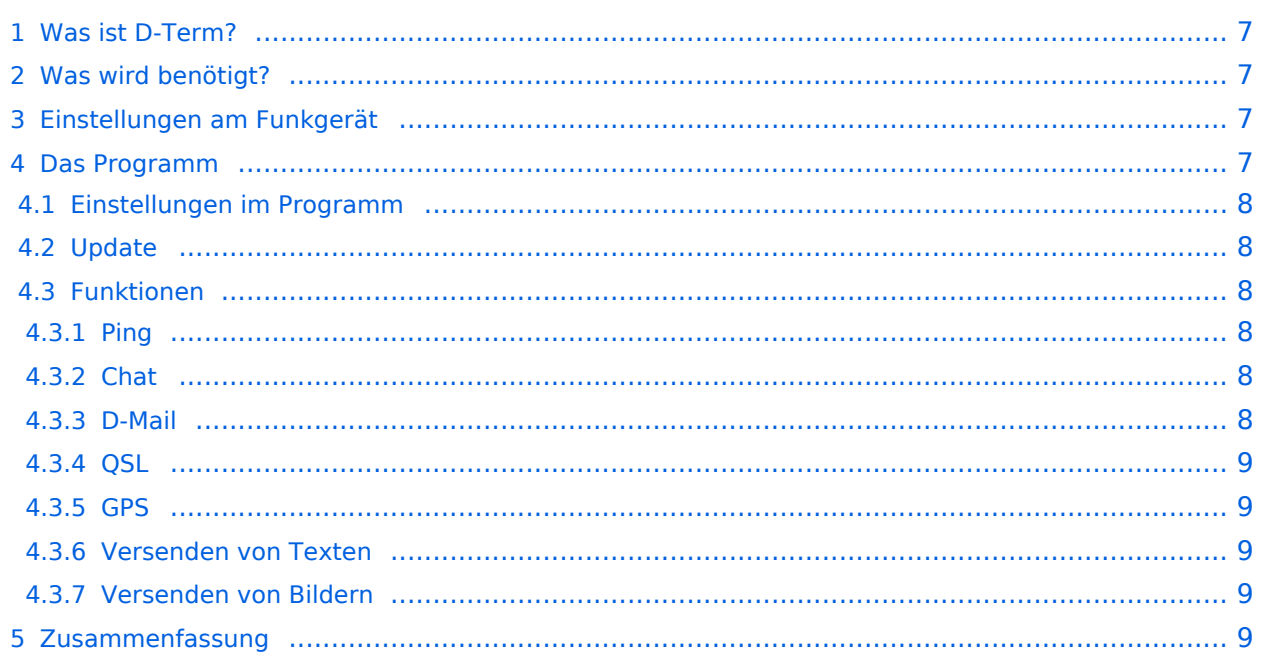

# <span id="page-6-0"></span>Was ist D-Term?

D-Term ist sozusagen die deutsche Antwort auf [D-Chat.](https://wiki.oevsv.at/wiki/D-Chat) Der Hintergrund ist praktisch der Selbe. Es geht darum, wie beim Chatten am Computer, kurze schriftliche Nachrichten per Funk, genauer gesagt über D-Star, zu übertragen. Allerdings gibt es bei D-Term noch weitere Funktionen wie z. B. das versenden von D-Mails oder das austauschen von QSL Informationen per Mausklick.

# <span id="page-6-1"></span>Was wird benötigt?

- Ein D-Star Funkgerät
- Ein dazu passendes Datenkabel zum Anschluss an einem Computer (z.B.: OPC-1799 für IC-E92D, OPC-1529R für IC-E2820)
- Ein Computer mit einer RS-232 Schnittstelle oder einer USB Schnittstelle und einem USB- RS232 Adapter
- Das Programm D-Term ([hier](http://www.d-term.de/?language=german) herunterzuladen)

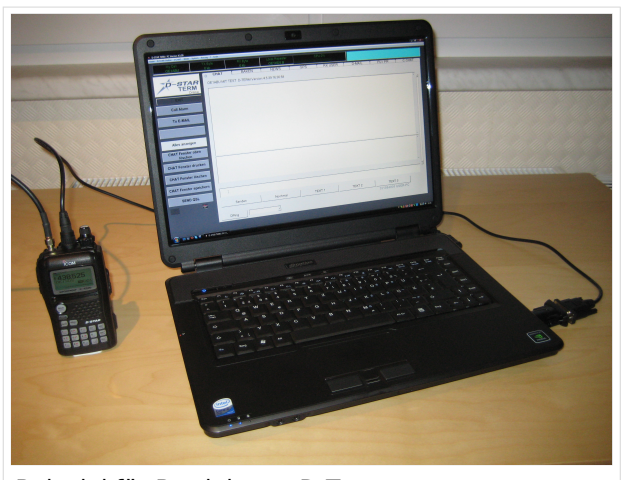

Beispiel für Betrieb von D-Term

# <span id="page-6-2"></span>Einstellungen am Funkgerät

Wichtig ist, dass die GPS - Maus deaktiviert ist und dass "DV DATA TX" auf AUTO steht. "MENU" - "SET MODE" - "GPS" auf " off". (auch wenn man keine Maus angeschlossen hat) "MENU" - "DV SET MODE" - "DV DATA TX" - "AUTO" einstellen.

Unter "Your" kann "CQCQCQ" oder auch ein "CALL" stehen RPT1: "OE1XDS B" RPT2: "OE1XDS G" MY: Das eigene Rufzeichen

## <span id="page-6-3"></span>Das Programm

Nach dem Herunterladen der Software, kann auf der gleichen Website eine Schritt für Schritt Anleitung vom Installieren bis zum ersten Betrieb gefunden werden. Beim Installieren erscheinen möglicherweise Warnhinweise bzw. Fehlermeldungen welchen man aber mit "Continue" bestätigen kann, ohne sich um die Funktion des Programms Sorgen machen zu müssen. Auf Windows XP und Windows Vista (auch 64 Bit) sollte es keine weiteren Probleme geben. Beim ersten Starten des Programms wird man zunächst nach persönlichen Informationen gefragt (Rufzeichen, Locator, etc.). Hierbei ist es ratsam zuerst die Sprache (Deutsch/Englisch) zu wählen, und dann erst die Informationen einzutragen. Wichtig ist unter "Local Repeater" das nächstgelegene D-Star Relais einzutragen, überwelches dann auch International gearbeitet werden kann. Alle hier angegebenen Informationen werden später bei einer QSL Übermittlung an den QSO Partner weitergegeben.

## <span id="page-7-0"></span>**Einstellungen im Programm**

Neben den Userdaten muss lediglich die Verbindung zwischen Funkgerät und Computer konfiguriert werden. Einzustellen sind der COM Port und die Baudrate. Unter "System" "Comport" wird bereits zu jedem Gerät eine passende Baudrate vorgeschlagen, es fehlt nur noch die Nummer des Seriellen Ports. Angeboten werden hier COM1 bis COM15. Im Normalfall sollten am Heimrechner nicht mehr als 2 Comports zur Verfügung stehen. Einfaches Ausprobieren führt hier also schnell zum Erfolg. Wer es genau wissen will, kann im Gerätemanager nachsehen, welche COM Schnittstellen zur Auswahl stehen.

# <span id="page-7-1"></span>**Update**

Da zurzeit häufig neue Versionen des Programms erscheinen, ist es sinnvoll regelmäßig Updates durchzuführen. Dies kann unter "System" "Update" vorgenommen werden. Sollte hier nicht die neueste Version zum Download angeboten werden, sondern die Information "Keine neuen Updates" erscheinen, so kann das Löschen der Datei "settings.cfg" aus dem D-Term Installationsordner und ein Neustart des Programms Abhilfe schaffen. Nun sollte die neueste Version zum Update angeboten werden.

## <span id="page-7-2"></span>**Funktionen**

## <span id="page-7-3"></span>Ping

Unter der Registerkarte Chat findet sich in neueren Versionen des Programms links unten eine Funktion namens D-Ping. Wie bei Netzwerkverbindungen zwischen anderen Geräten (z.B.: Computern) kann hier die Reaktionszeit der Gegenstation überprüft werden. Es wird also an den Funkpartner ein Datenpaket gesendet, ist dieser ebenfalls in D-Term QRV, so antwortet er automatisch mit einem weiteren Datenpaket. Die Zeit zwischen Senden des eigenen Pakets und dem Ankommen des Pakets der Gegenstation wird gemessen. Diese Funktion wirkt währen des laufenden Betriebs eher unnütz, kann aber in der Testphase sehr praktisch sein. Außerdem ist sie hilfreich, um zu überprüfen, ob die gewünschte Gegenstation D-Term aktiviert hat.

## <span id="page-7-4"></span>Chat

Die Chatfunktion entspricht der eigentlichen Idee, kurze Texte per D-Star zu übertragen. Hier kann jeder, der D-Term installiert hat und die gleiche Frequenz eingestellt hat, mitlesen. Es handelt sich also um eine Art öffentliche Gruppenunterhaltung ohne jegliche Information darüber, ob die Gegenstation die gesendete Nachricht auch Empfangen hat.

### <span id="page-7-5"></span>D-Mail

Wie der Name schon sagt, ist dieses Feature eher an die Funktion einer E-Mail angelehnt. Die hier versendeten Nachrichten können nur von der angeschriebenen Partnerstation gelesen werden. Nach der erfolgreichen Übermittlung einer D-Mail wird eine Autoantwort versendet, was wiederum für die Testphase eine enorme Hilfe bedeuten kann.

# **BlueSpice4**

## <span id="page-8-0"></span>**OSL**

Eine weitere praktische Einrichtung ist die QSL- Funktion. Hier können, wie beim Austausch einer QSL Karte, alle persönlichen Informationen an den QSO Partner übertragen werden. Diese können unter "System" "Userdaten" eingesehen und verändert werden.

## <span id="page-8-1"></span>**GPS**

Genau wie bei D-Star unterstützt auch D-Term das versenden von Positionsdaten. Unter D-GPS können die Positionsdaten anderer Chatpartner eingesehen werden. Hierbei handelt es sich immer um jene GPS Koordinaten, welche unter "Userdaten" eingegeben wurden, und nicht etwa um jene, die vom GPS Empfängers des Funkgeräts kommen.

## <span id="page-8-2"></span>Versenden von Texten

Neben der Übermittlung von kurzen, handgeschriebenen Nachrichten wird in D-Term auch das Versenden von längeren Texten unterstützt. Unter "Datei" "Text senden" kann eine komplette Txt-Datei ausgewählt werden, welche anschließend in automatisch kleinen Paketen versendet wird. Hier merkt man allerdings, dass es sich um eine langsame Form der Datenübertragung handelt, denn das Verschicken von ganzen Texten kann viel Zeit in Anspruch nehmen.

## <span id="page-8-3"></span>Versenden von Bildern

Leider können keine echten JPG Fotos übertragen werden, aber mit dem Umwandeln eines Bilds in ASCII Zeichen, haben sich die Entwickler eine weitere Nette Funktion einfallen lassen. Was damit gemeint ist wird klar, wenn man unter "Bilder" sieht, wie das Foto einer Katze in einen Strom von Zeichen verwandelt wird, der anschließend wie Text übermittelt werden kann.

## <span id="page-8-4"></span>Zusammenfassung

D-Term ist, genau wie D-Star eine neue und damit noch teilweise unerforschte Technologie mit viel Potential. Beim Experimentieren wird man viel Spaß haben, aber genauso auf das ein oder andere Problem stoßen. Häufige Updates (fast jede Woche) lassen aber darauf schließen, dass die Entwicklung noch weiter geht, und die Technik somit noch verbesserungswürdig ist.